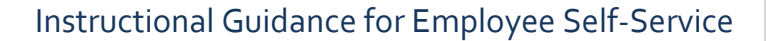

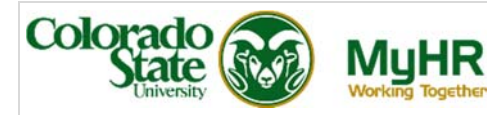

# **Marriage/Civil Union/Domestic Partner**

Follow the instructions to add your spouse/civil union partner/domestic partner to your CSU insurance.

You are permitted to make mid-year election changes within **30 days** of an IRS approved qualifying event. It is necessary to provide documentation to Human Resources to substantiate the qualifying event and to establish the eligibility for, and the effective date of, the requested change within **30 days** of the qualifying event.

Changes initiated or documentation received after **30 days** will not be accepted and changes cannot be made until the next open enrollment period.

You will complete two steps:

- Add your spouse/civil union partner/domestic partner by entering their information in the **Personal Information** menu option.
- Complete enrollment of your spouse/civil union partner/domestic partner in **CSU Benefits**.

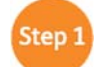

## **Add your Spouse/Civil Union Partner/Domestic Partner**

1. Click on the **CSU EMPLOYEE SELF-SERVICE** responsibility to expand the menu. Click **Personal Information**.

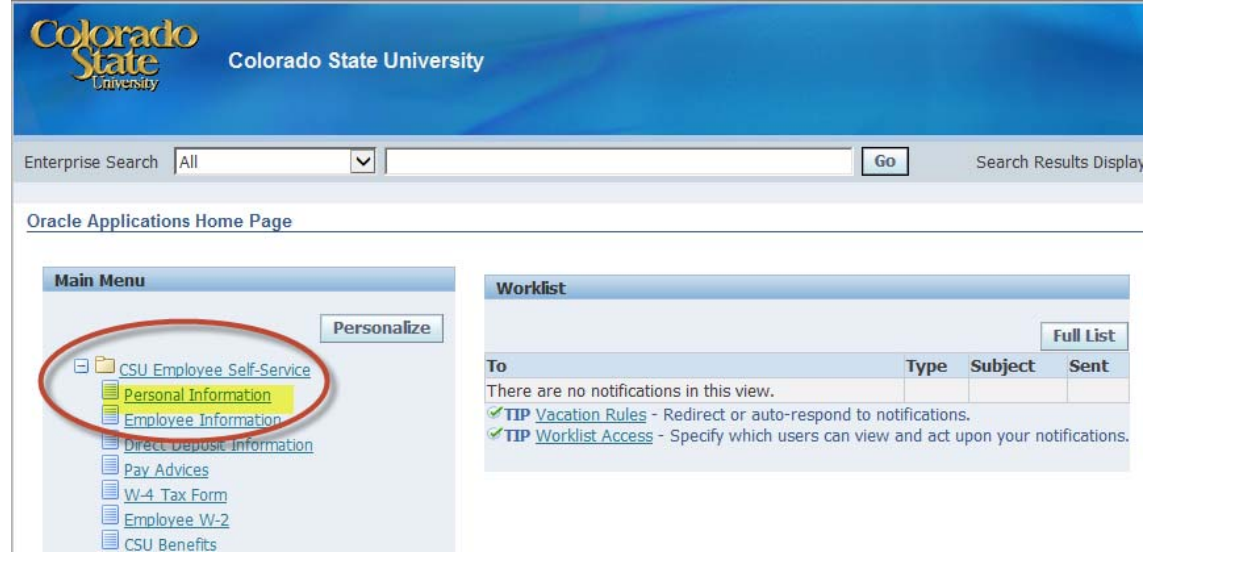

## The **Personal Information** page displays.

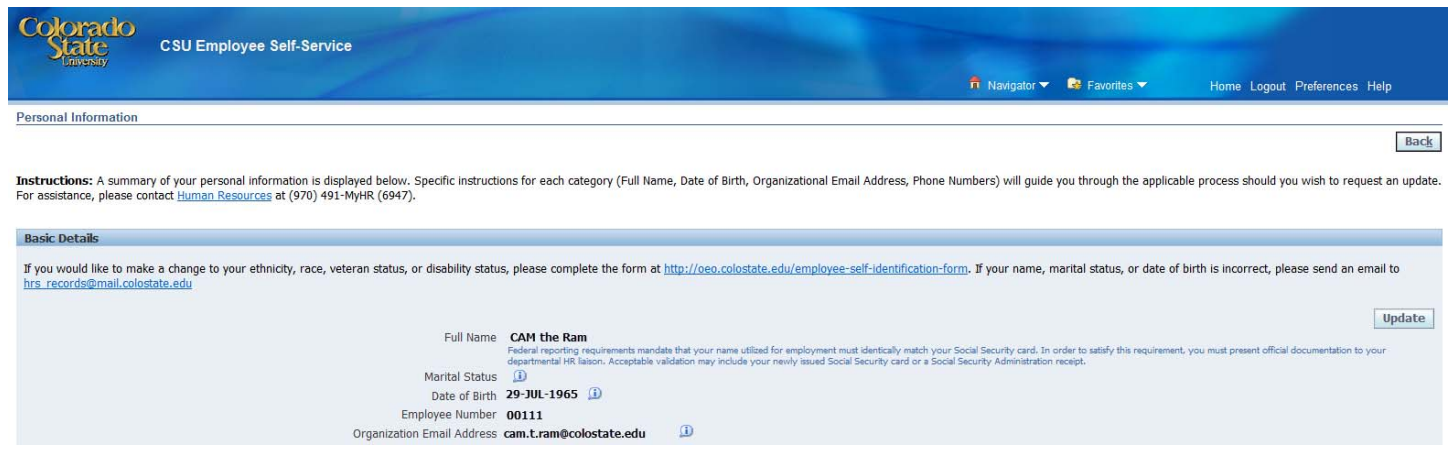

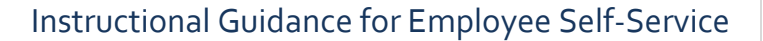

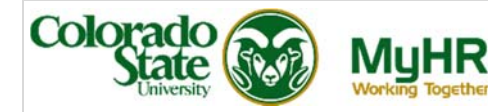

2. Scroll down the page until you reach **Dependents and Beneficiaries**. Click the **Add** button. **Add** page displays.

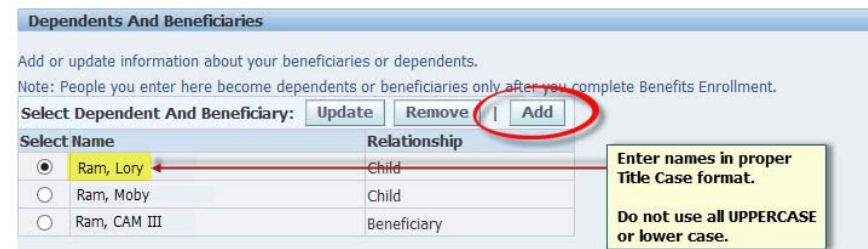

3. Enter the details for your spouse/civil union partner/domestic partner.

### **General Information**

- Enter the **First Name** and **Last Name. Middle Name. Suffix** is optional.
- Enter the **Email Address**, if applicable.
- Select the applicable **Relationship** (spouse, civil union partner, domestic partner) from the list of values.
- Enter the **Relationship Start Date** (date of marriage).

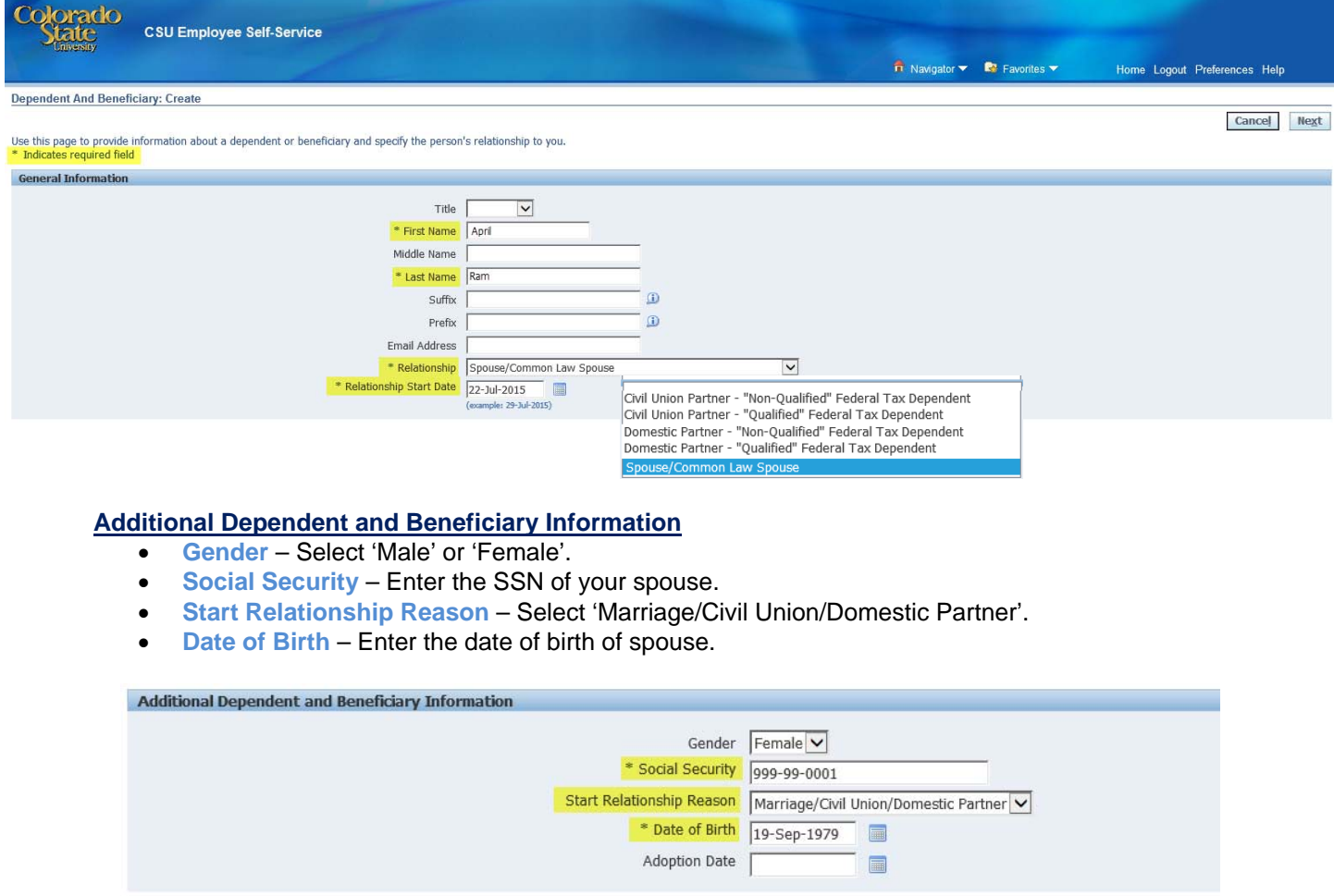

5. Click **Next.** This brings you to the **Personal Information: Review** page where you can review your changes before they are submitted.

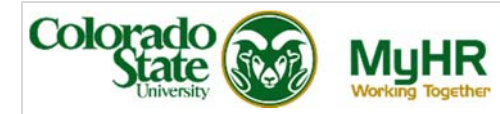

6. Click **Submit** if you are satisfied with your entry. (Click **Back** if you need to return to previous pages to make changes.)

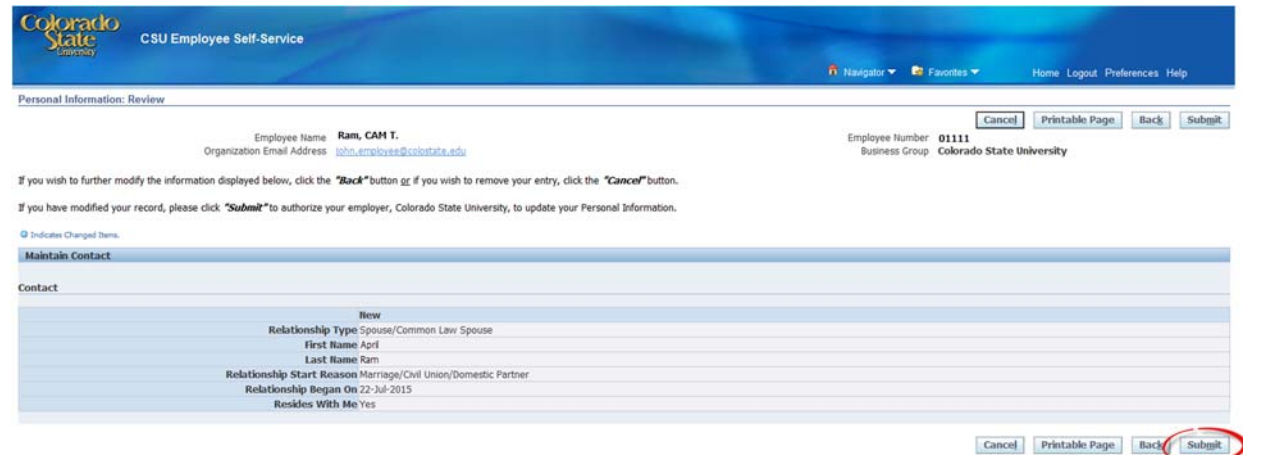

You have **completed** the first step of the life event procedure. Click **Return to Overview** to enroll your spouse/civil union partner/domestic partner in benefits.

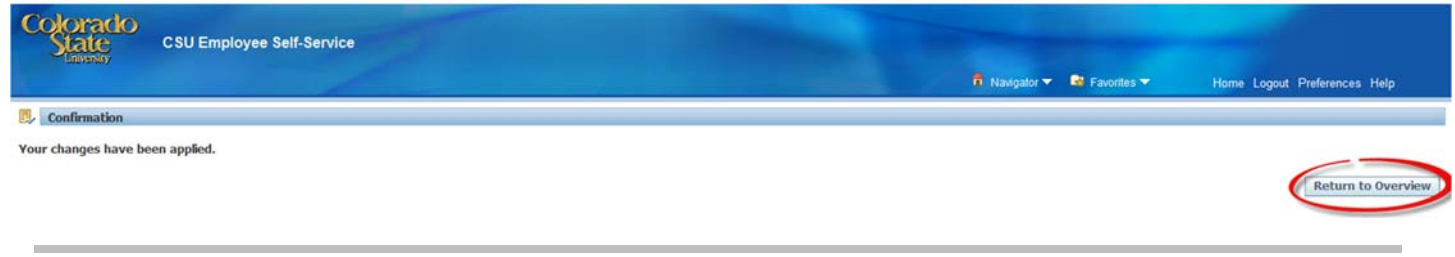

#### Step 2 **Enroll your Spouse/Civil Union Partner/Domestic Partner in Benefits**

All mid-year qualifying events must be entered and approved in the online enrollment system within 30 days from the date of event or changes cannot be made until the next open enrollment period.

After adding your dependent's **Personal Information,** be sure to submit official documentation (marriage certificate, affidavit of domestic partnership, certificate of civil union partnership, or birth certificate for each child you wish to add) to the Human Resources (HR) - Benefits Unit. After your official documentation is received in HR, the system will open an enrollment window for you to change your insurance elections. You can make your insurance elections by logging into **CSU Benefits** in **CSU EMPLOYEE SELF-SERVICE**.

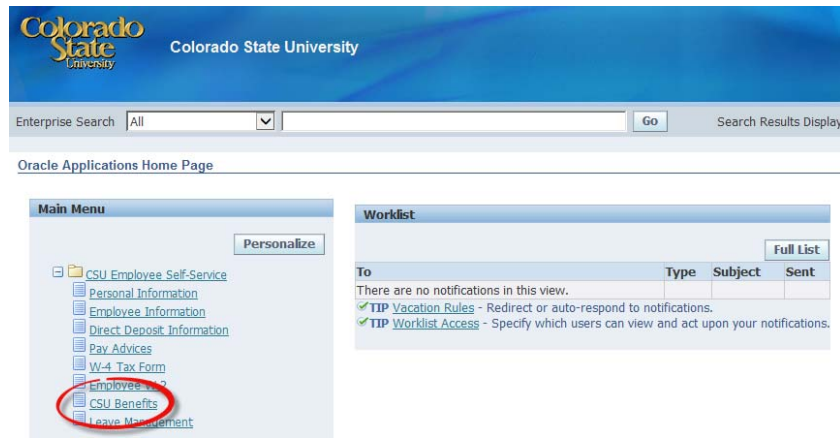

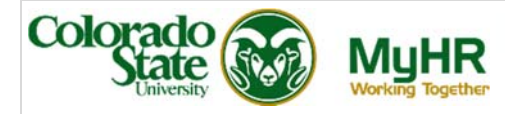

1. On the **Legal Disclaimer** page, review the information and select **Accept**, then **Next** to enter the **Online Benefits Enrollment System**.

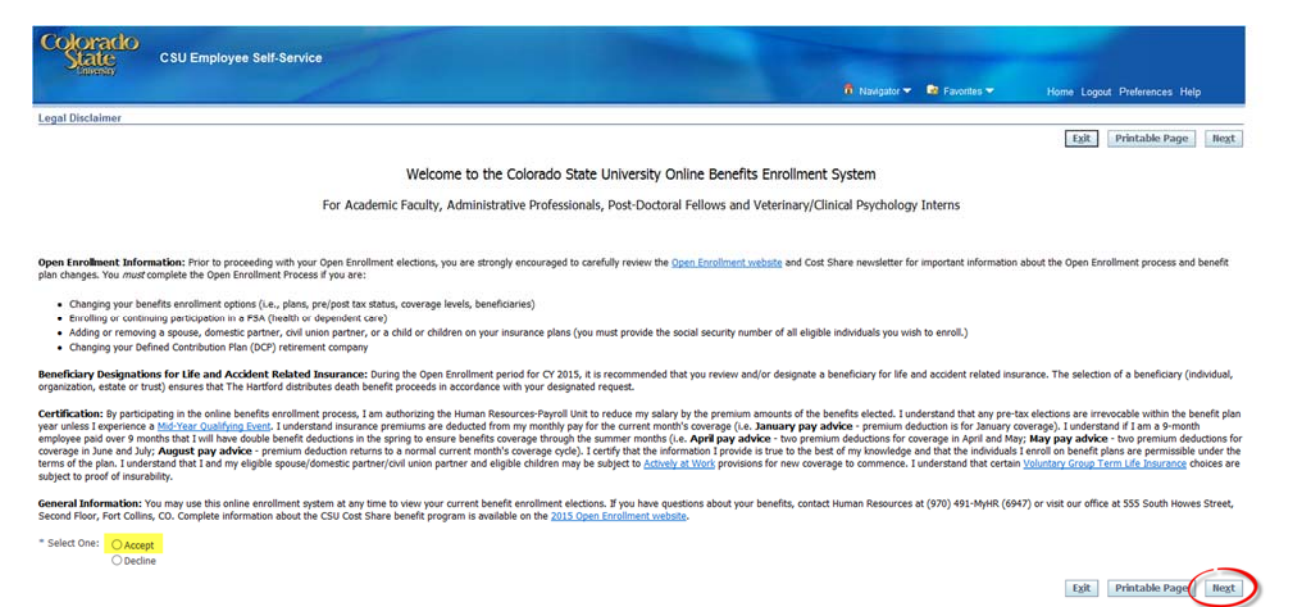

2. If you have a dependent child(ren) who will be covered due to the marriage, you may add them on the **Online Benefits Enrollment: Individuals and Beneficiaries** screen, by clicking **Add Individual**. **Otherwise, Skip to Step 4.**

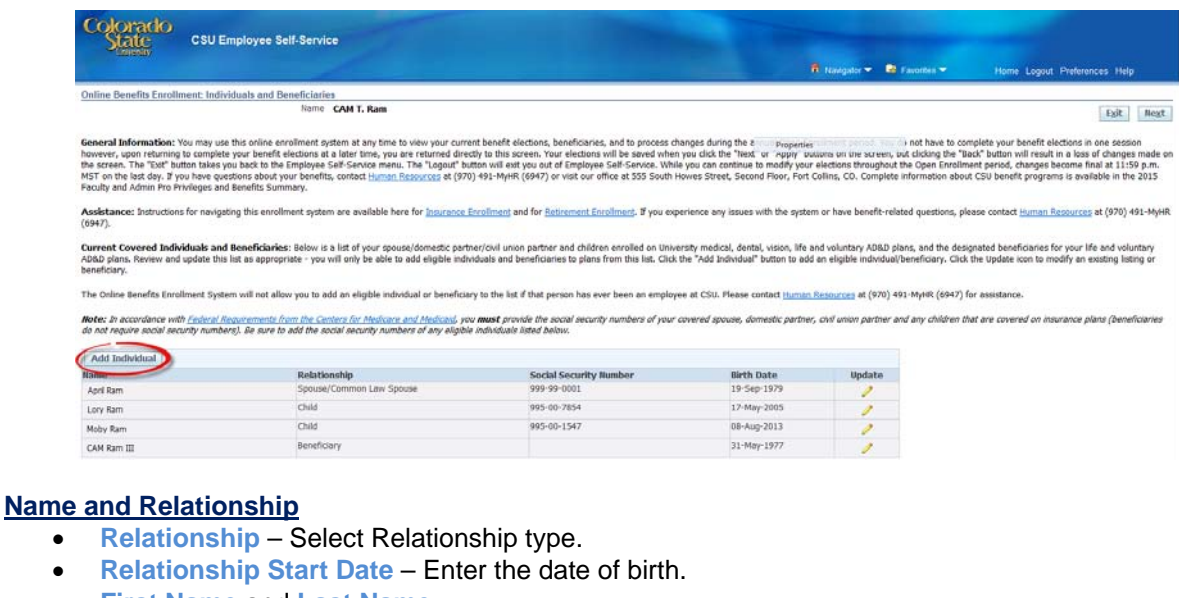

- **First Name** and **Last Name**
- **Middle Name** and **Suffix** optional

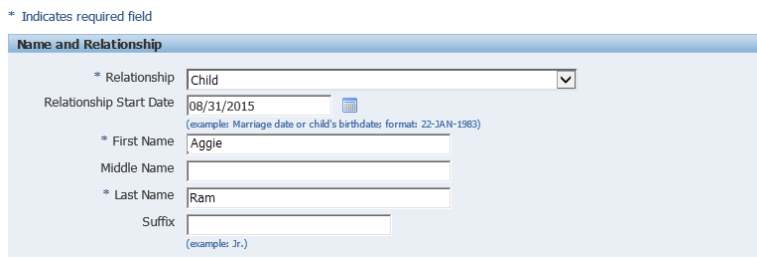

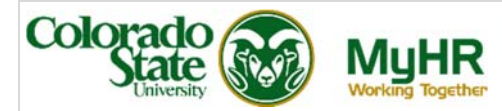

## **Address Information**

If the dependent lives in your household, select **Shared Residence**

Otherwise, enter:

- **•** Address Type
- **Address Style**
- **Address Line 1 3**
- **City, State and Zip Code**
- **County**
- **Country**
- **Telephone or Telephone2**

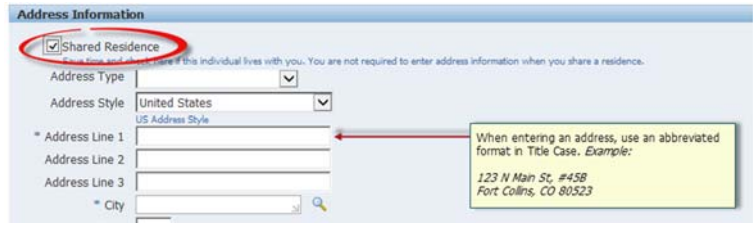

### **Miscellaneous Information**

- **Gender** Select 'Male' or 'Female'.
- **Social Security** Enter the Social Security Number of the dependent.
- **Date of Birth** Enter the date of birth of the dependent.

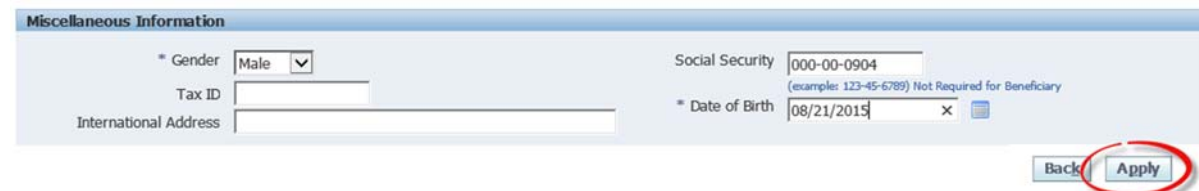

- 3. Click **Apply** if you are satisfied with your entry.
- 4. On the **Select Program** page, under **Select Insurance and Retirement Programs**, click **CSU Benefits Plan (Cost Share)** to and **Next** to proceed to your benefit elections.

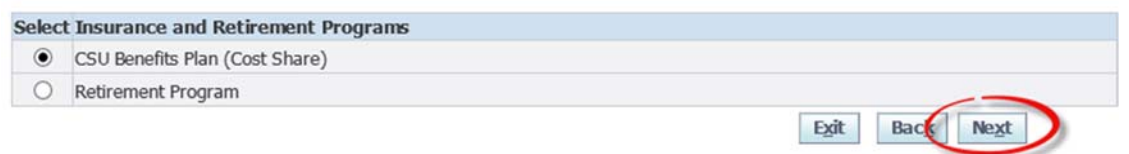

5. Under the **Insurance/Retirement Program**, you will see your current **Benefit Elections**. To begin making your elections, click **Update Benefits**.

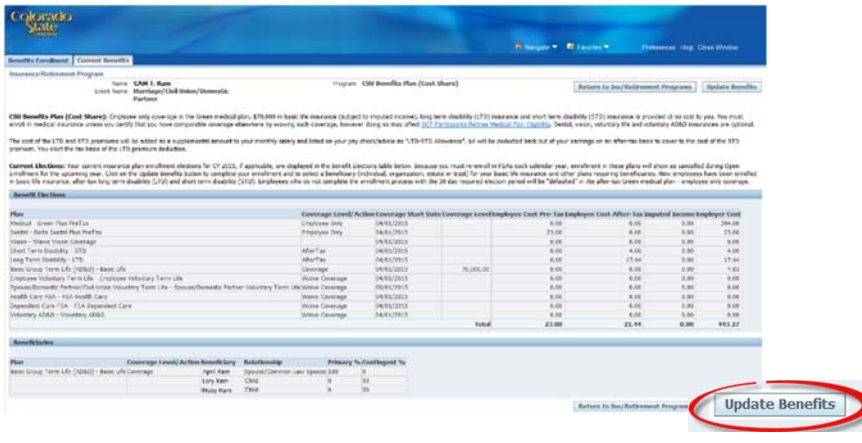

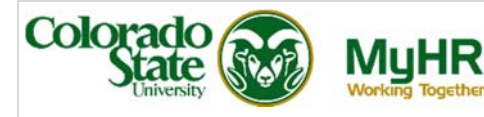

- 6. On the **Update Benefits: Update Enrollments** page, elect the plans you wish to enroll in or make changes to your current plan elections.
	- **Medical, Dental** and **Vision**
	- **Short Term** and **Long Term Disability**
	- **Basic Term Life, Employee Voluntary Term Life, Dependent Term Life** and **Child Voluntary Life**
	- **Health Care** and **Dependent Care FSA** (enter the annual election)

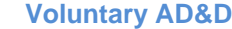

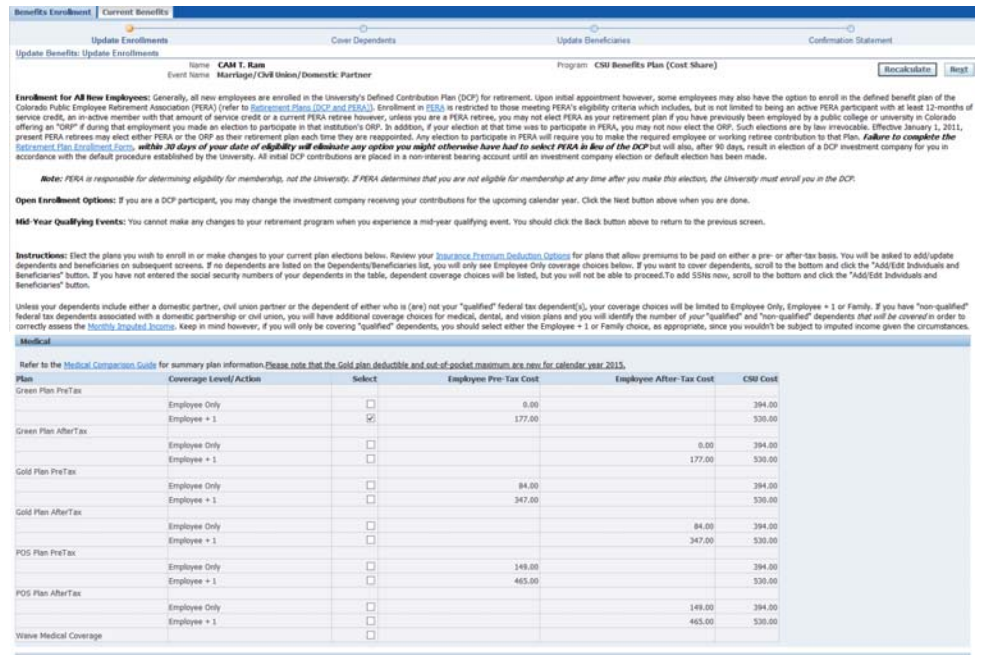

7. Click **Next** if you are satisfied with your elections.

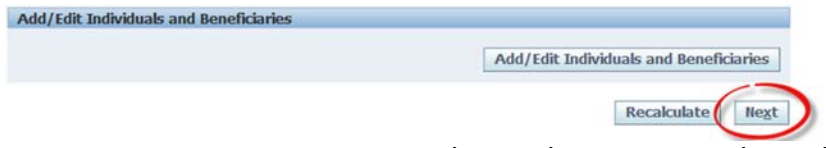

8. On the **Update Benefits: Cover Indivduals** page, make an electo to cover dependent(s) by checkingmarking the box under **Cover** for each benefit, as applicable. Then select **Next**.

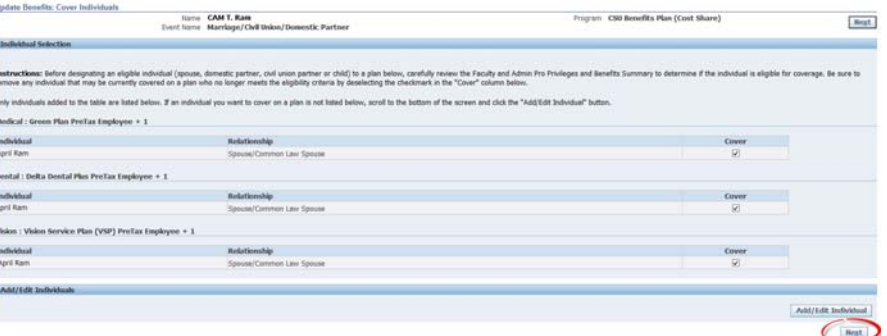

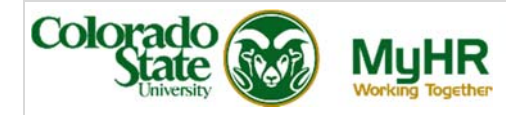

9. Beneficiaries may be designated under **Update Benefits: Update Beneficaries** by entering a value for each person in whole percentages. Complete this action for each life insurance policy (suspensed and interim amounts). If a beneficary is not listed, click **Add/Edit Beneficary** and follow **Step 2** above to add an individual.

If you are satisfied with your designations, click **Next**.

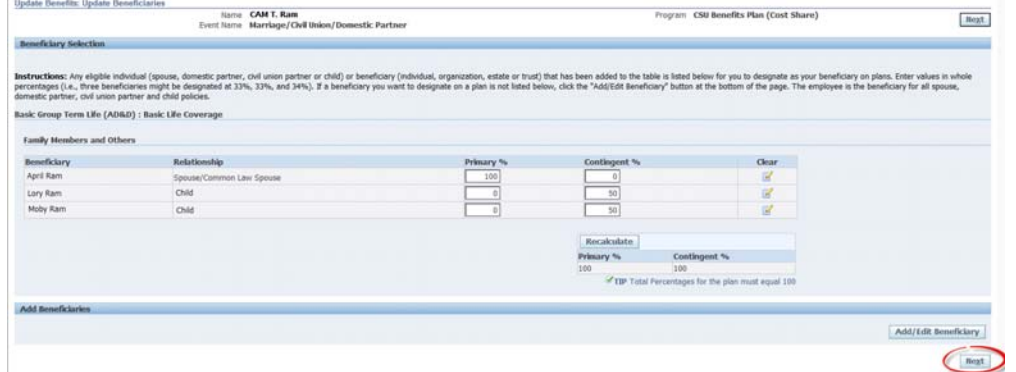

10. Congratulations! You have successfully completed your benefits enrollment. Notice the **Warning** at the top of the page, which shows action items or notifications applicable to your enrollment.

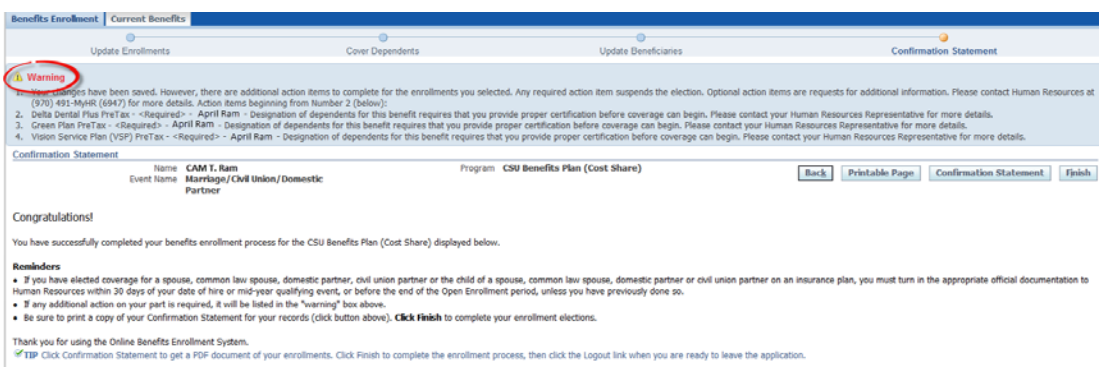

11. Be sure to print a copy of your Confirmation Statement or printable page for your records by selecting the **Confirmation Statement** button.

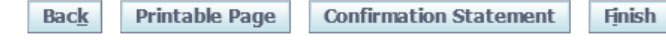

12. Click **Finish** to finalize your elections.

## **Definitions**

Designation of dependents for this benefit requires that you provide proper certification

 **Proper Certification**: If you have elected coverage for your spouse, common law spouse, domestic partner, civil union partner or eligible child, you must submit a photocopy of a certified marriage or birth certificate or affidavit to Human Resources within **30 days** of your event date.

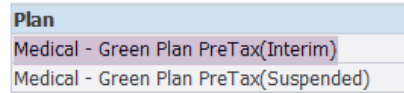

- **Interim**: The current election, in place prior to the approval of your requested change.
- **Suspended**: The coverage which has been requested. This elections will remain '**Suspended**' until proper documentation is received and approved by Human Resources.